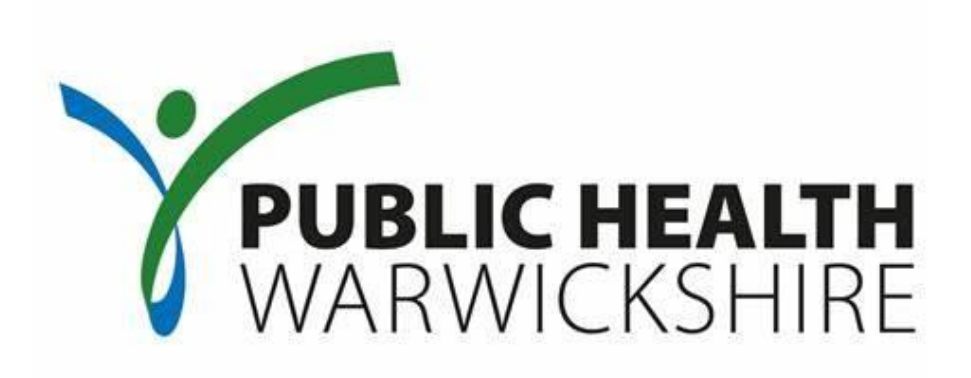

## **Primary Care Enhanced Services - Pharmacy User Guide**

*To be used in conjunction with:*

**CSW-JETS Coventry | Solihull | Warwickshire<br>Joint E-Tendering System** 

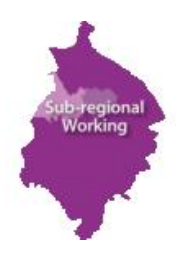

[www.csw-jets.co.uk](http://www.csw-jets.co.uk/)

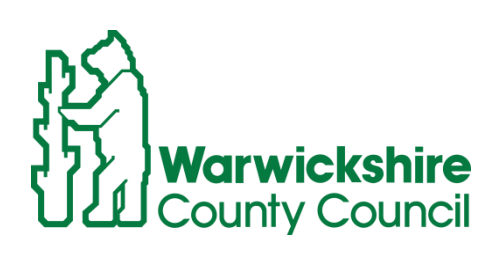

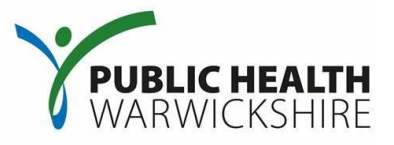

This guide explains the process of updating your response as well as how to update your CSW Jets account details.

*Disclaimer: These screenshots have been created using 'dummy' supplier accounts therefore the detail contained within the screenshots will not reflect any real information or data ascertaining to a real organisation.* 

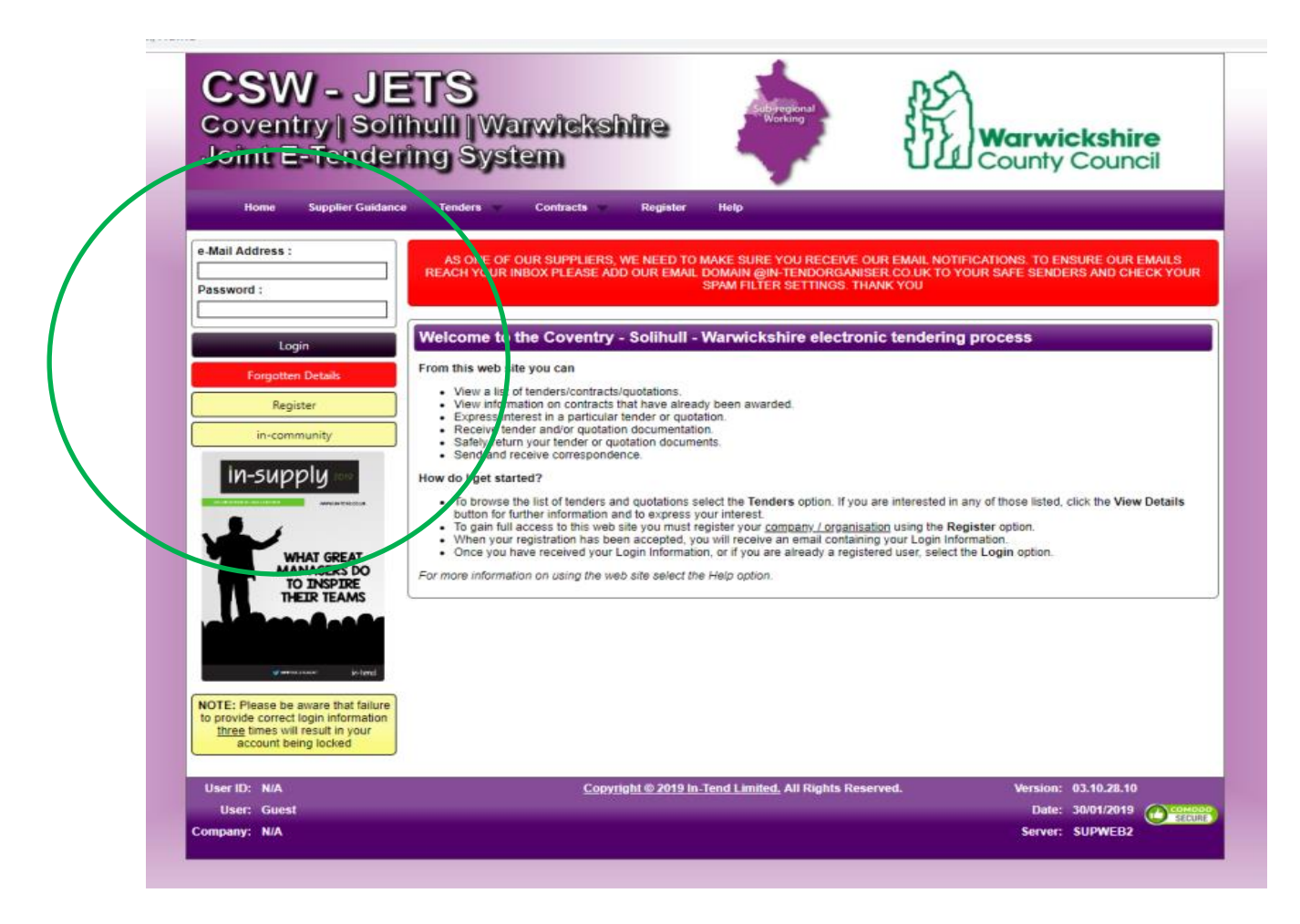

You will need to login to your CSW Jets account that you would have used to make your initial submission. Please scroll down to the end of this user guide for information regarding accessing your account. The link to the system is [www.csw-jets.co.uk.](http://www.csw-jets.co.uk/)

Please be aware that failure to provide correct login information three times will result in your account being locked and you will need to reset your login. Please do so by pressing on the red '**Forgotten Details**' button on the left hand side.

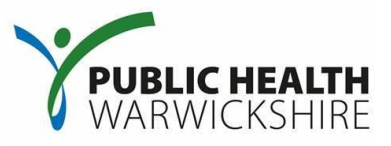

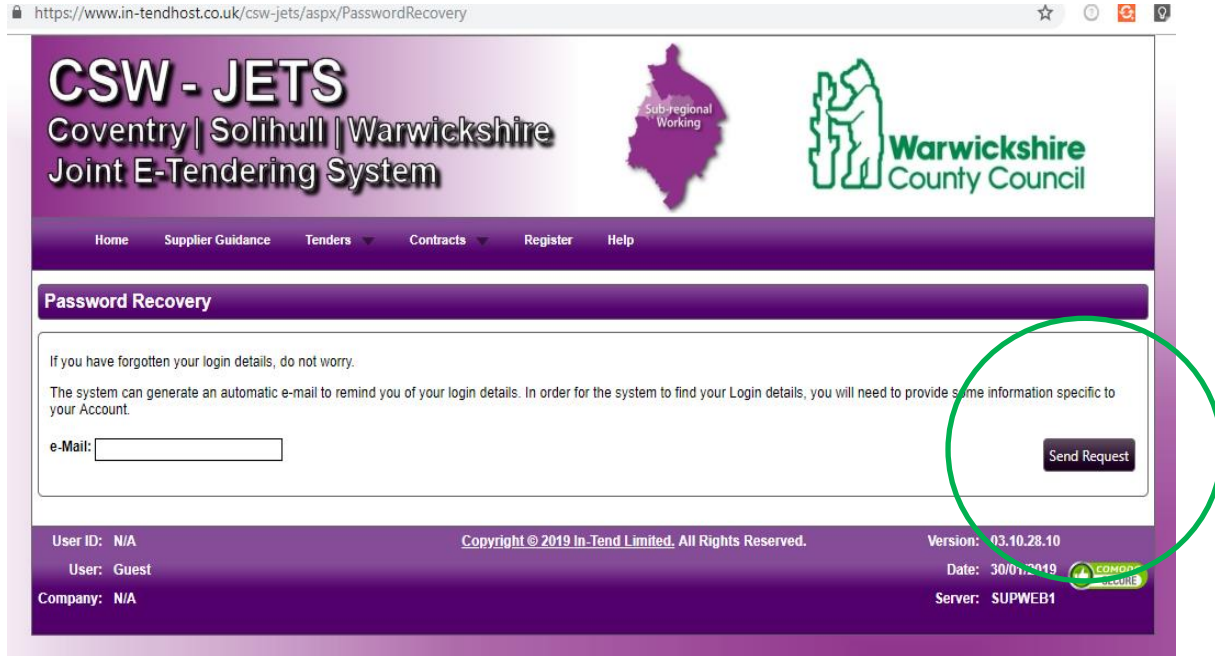

This screen will prompt you to enter your email address to reset your password. Then press '**Send Request**'. A dialog box will appear and you will receive an email with a link and text explaining how to do this.

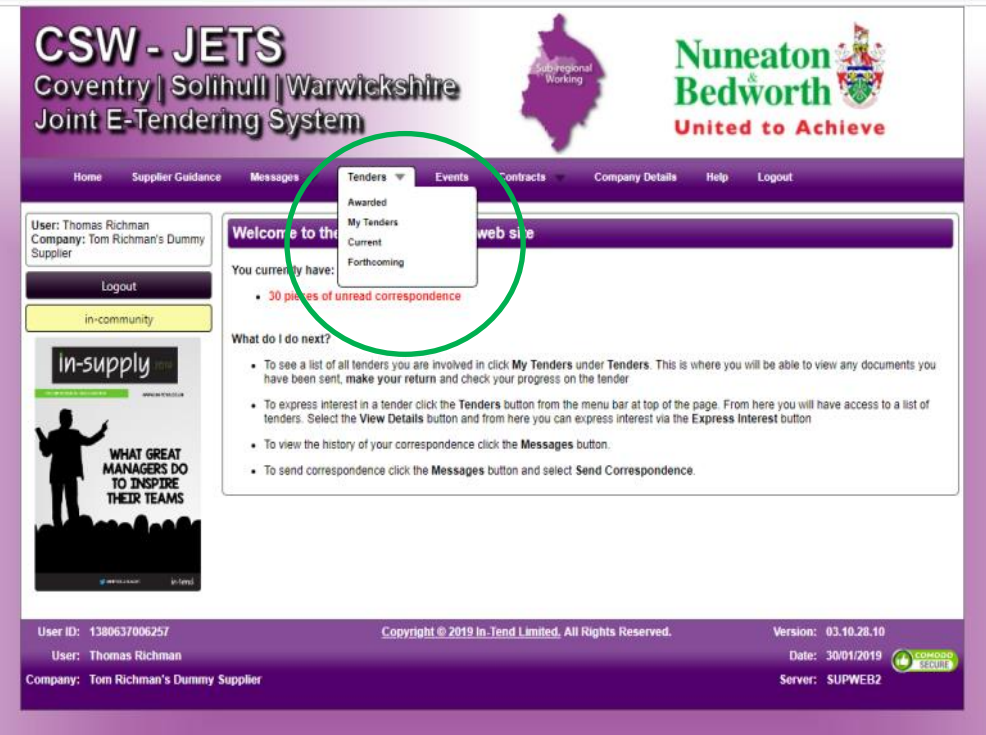

Once you have logged in you will need to go to '**My Tenders**' within the navigation bar at the top of the page.

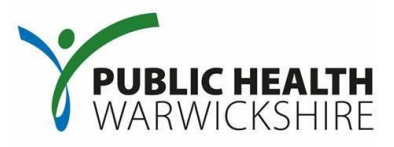

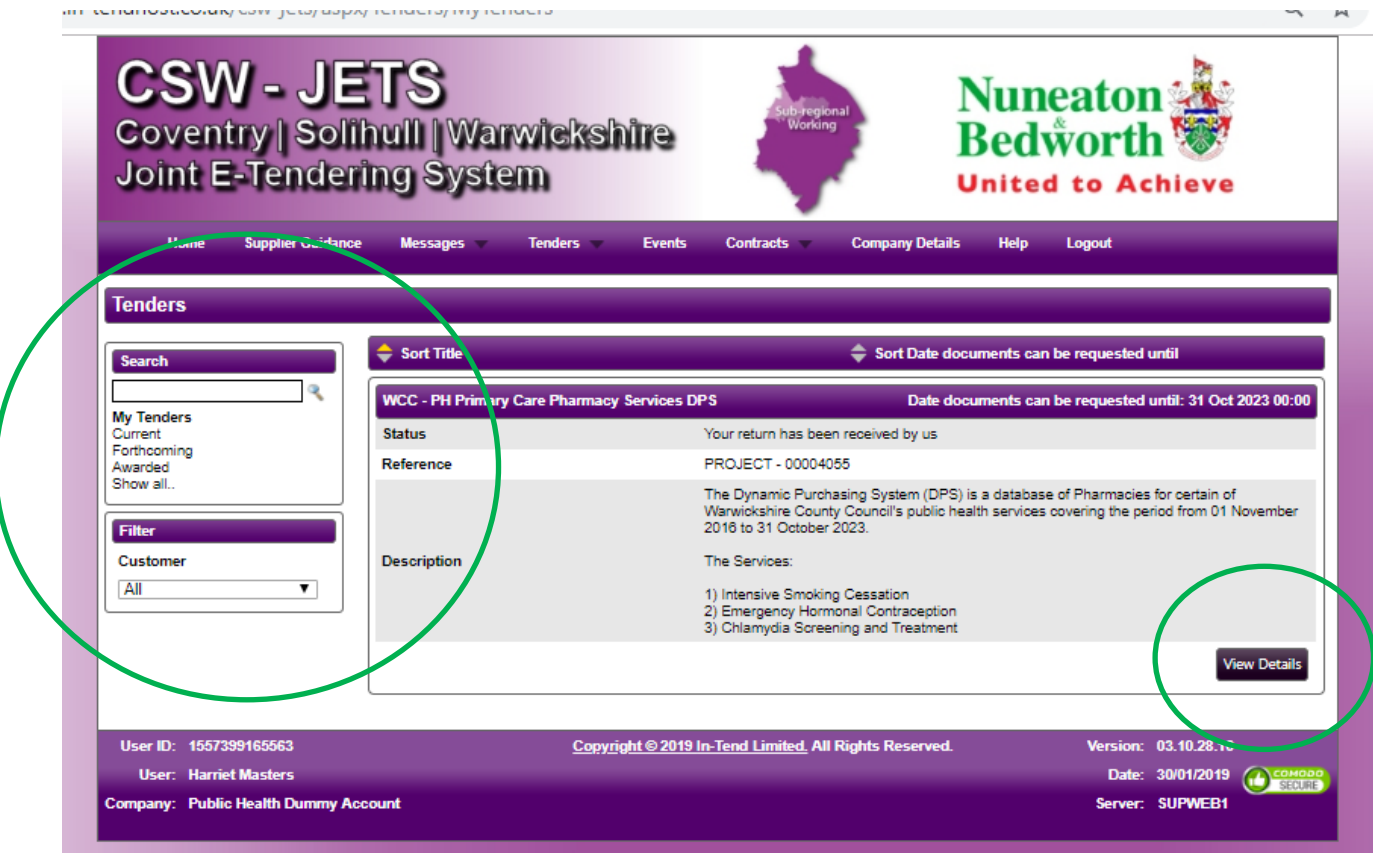

Within the '**My Tenders**' area of the system, it will display Projects that you would have previously expressed an interest in/have been involved in. As you have previously made a submission against this Project it should appear here.

To locate this Project click in the search bar highlighted on the left-hand side of the page and search for '**WCC - PH Primary Care Pharmacy Services DPS**'. You will need to click on the magnifying glass to complete the search.

Once you have completed your search the screenshot above is how your screen should then appear. You will need to click on '**View Details**' for the Project titled '**WCC - PH Primary Care Pharmacy Services DPS**' to proceed to the document set and your previous submission.

## **Primary Care Enhanced Services – Pharmacy**

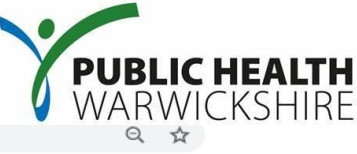

w.in-tendhost.co.uk/csw-jets/aspx/ProjectManage/4055

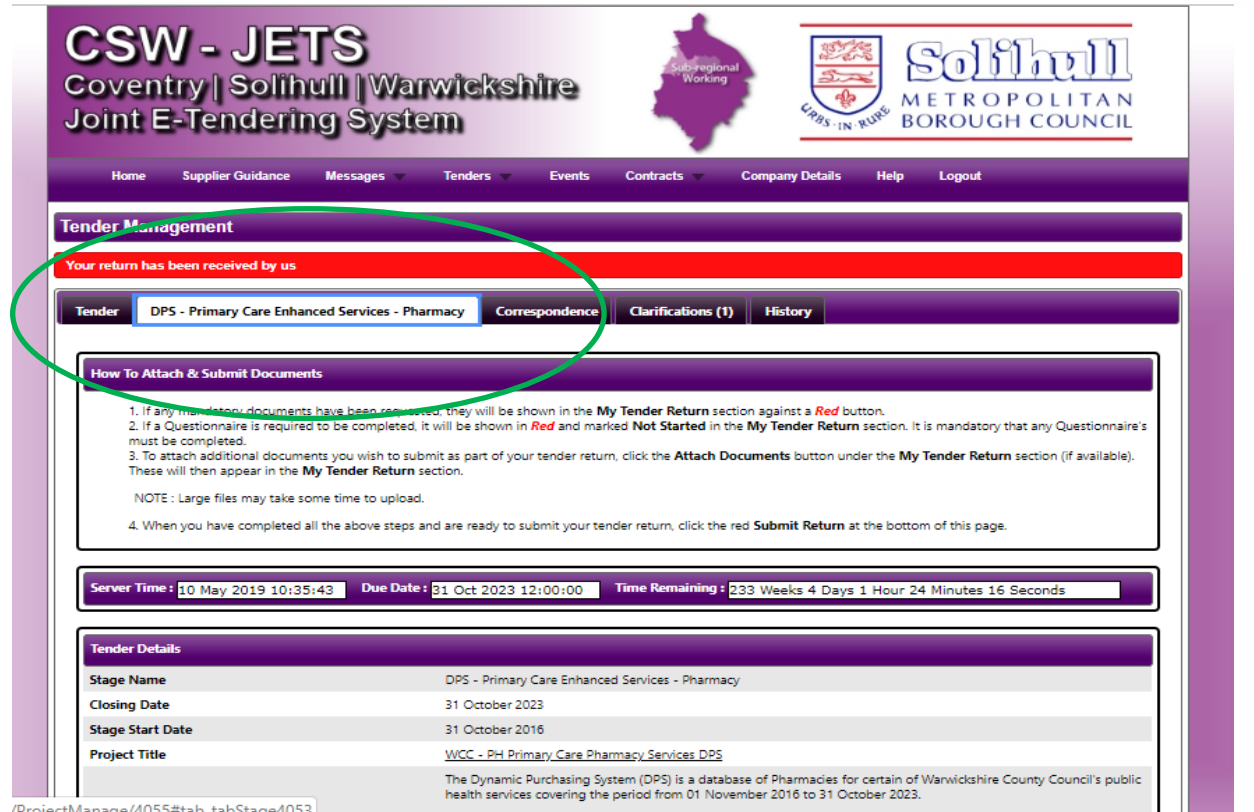

The '**View Details**' screen will take you to the page as shown in the screenshot above. You will need to make sure that you have clicked on the '**DPS Primary Care Enhanced Services- Pharmacy**' tab.

As you scroll down the page you will see the below screenshots as the document set contains a large number of files.

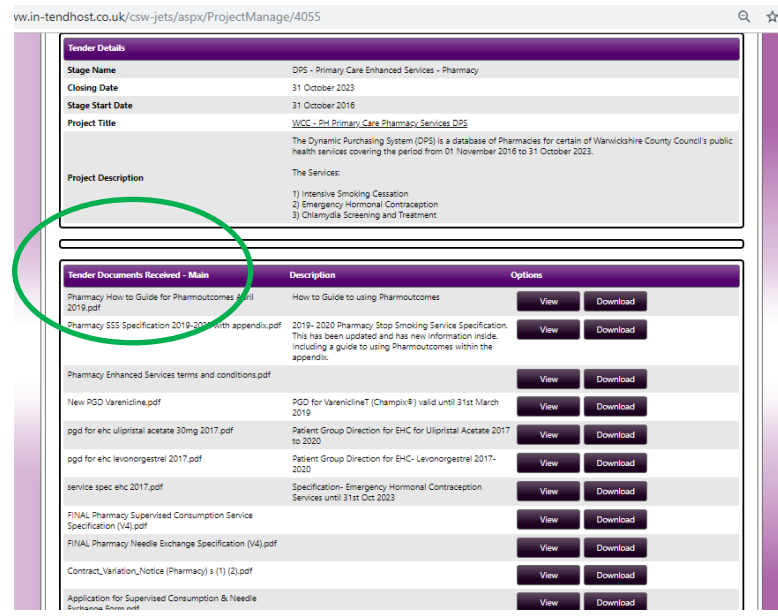

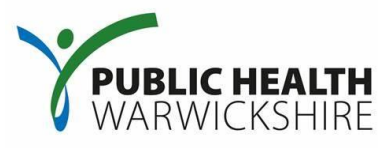

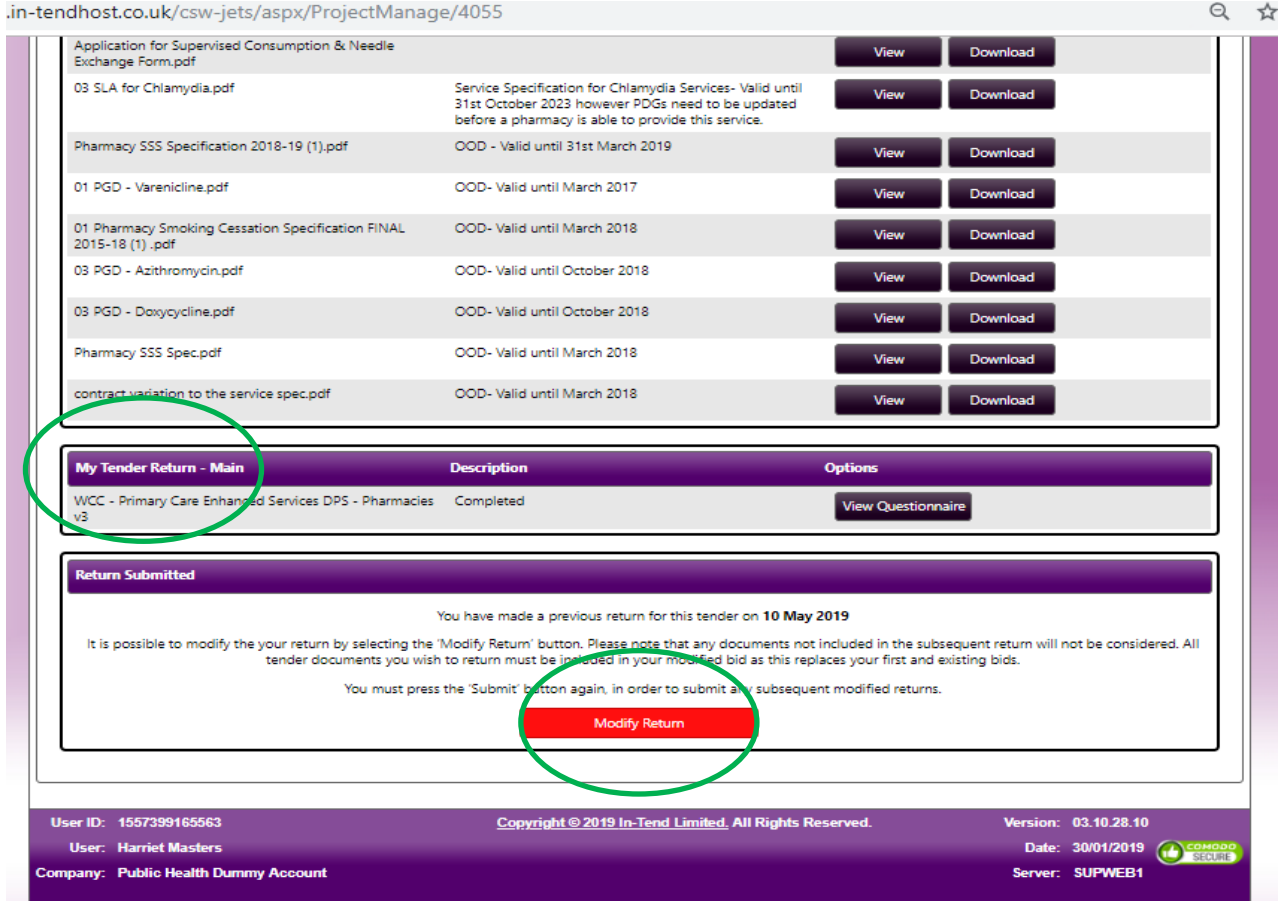

- 1) If you continue to scroll down the page you will see the '**Tender Documents Received - Main**' section which will show the documents that have been attached to the Project by the Council (as per the screenshot on the previous page)
- 2) The '**My Tender Return - Main**' area is where the questionnaire will be located that you would have completed previously alongside any documentation (certificates, accreditations etc.) that you had previously attached (as per the screenshot above)
- 3) You will need to click on '**Modify Return**' in order to be able to update your response (as per the screenshot above).

Once you have clicked on '**Modify Return**', you will need to click on the tab titled '**DPS - Primary Care Enhanced Services - Pharmacy**'. Following this, you will need to scroll down the page to access '**My Tender Return - Main**' which will contain documents previously provided alongside the questionnaire which was initially completed when submitting an application.

For some practices, this might have been completed when this Project was first established therefore some of the details within may be out of date. To update these you will need to click on '**View Questionnaire**'.

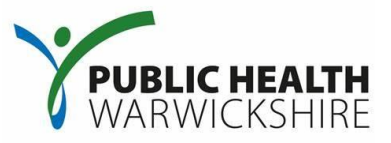

Once you have opened the questionnaire, it will open a new window. Please scroll through the questionnaire and update any information if applicable.

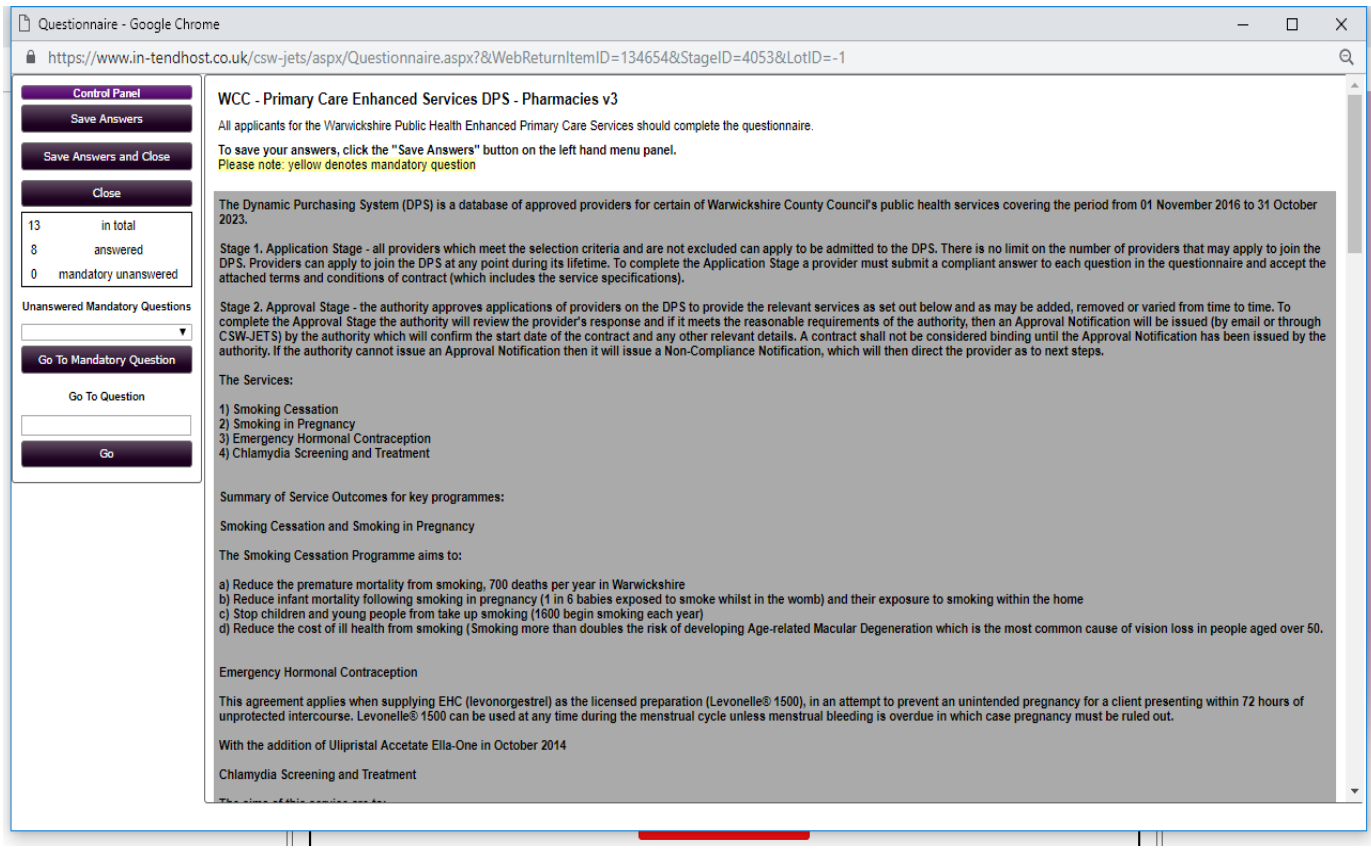

## **Primary Care Enhanced Services – Pharmacy**

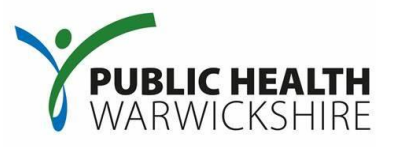

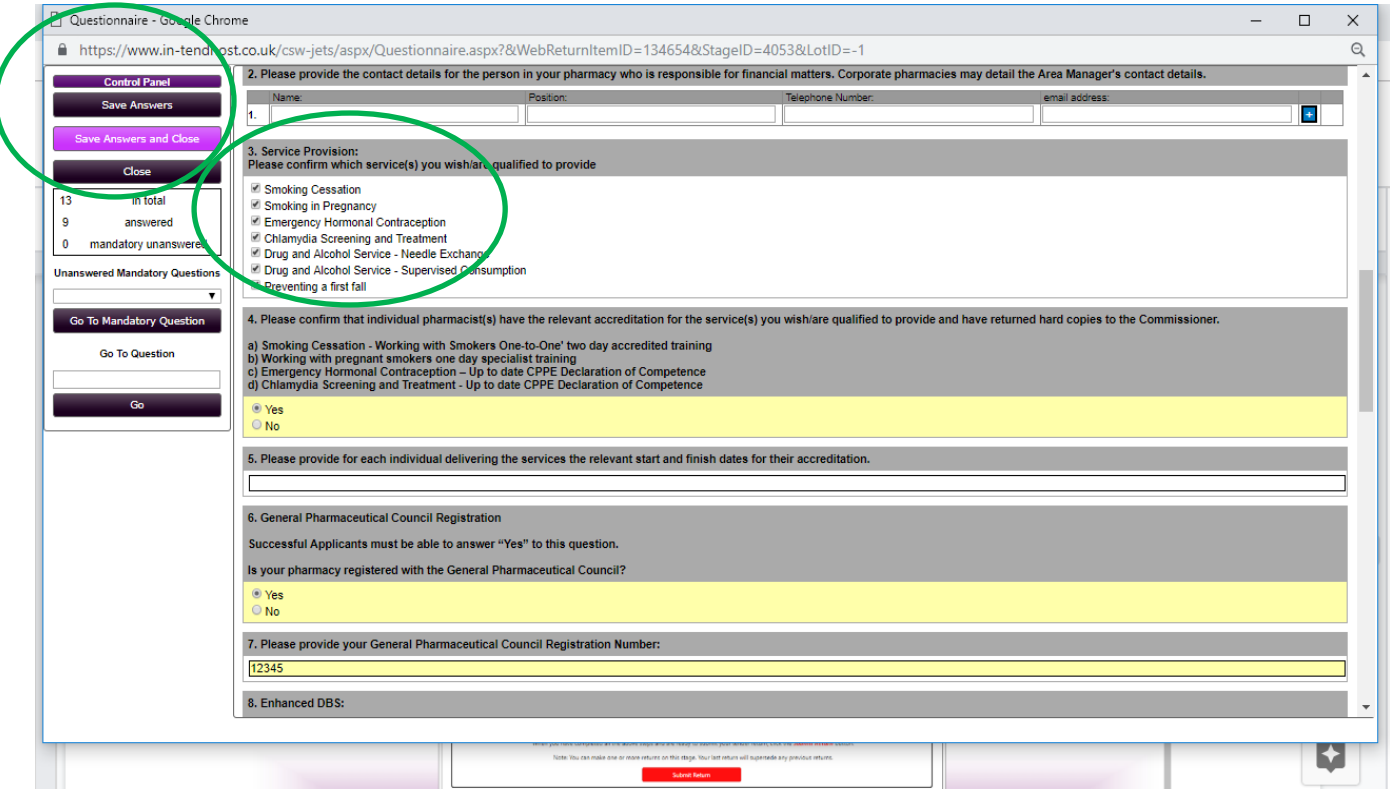

This includes question 3 which captures which services you are now providing as per the screenshot above. If you start to provide an additional service you will need to update your questionnaire, highlighting the new services you have started to provide within question 3.

Upon finishing the questionnaire, you will need to click on '**Save Answers and Close**' on the top left hand side of the screen.

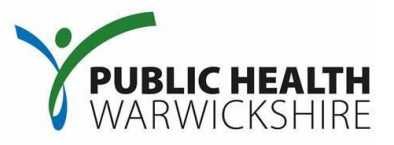

To add any additional documents such as; training certificates, letters of competencies, updated service specifications, or contract variations please click on '**Attach documents**'.

This will open a new dialog box in which you can choose the files from your computer and upload to the CSW-Jets portal.

**It is helpful to ensure that your file name for the document you are uploading reflects what the document is and the date which it applies to.** 

An example filename could be '*HMasters.SmokingCessationTrainingCertificate.April18.doc*'.

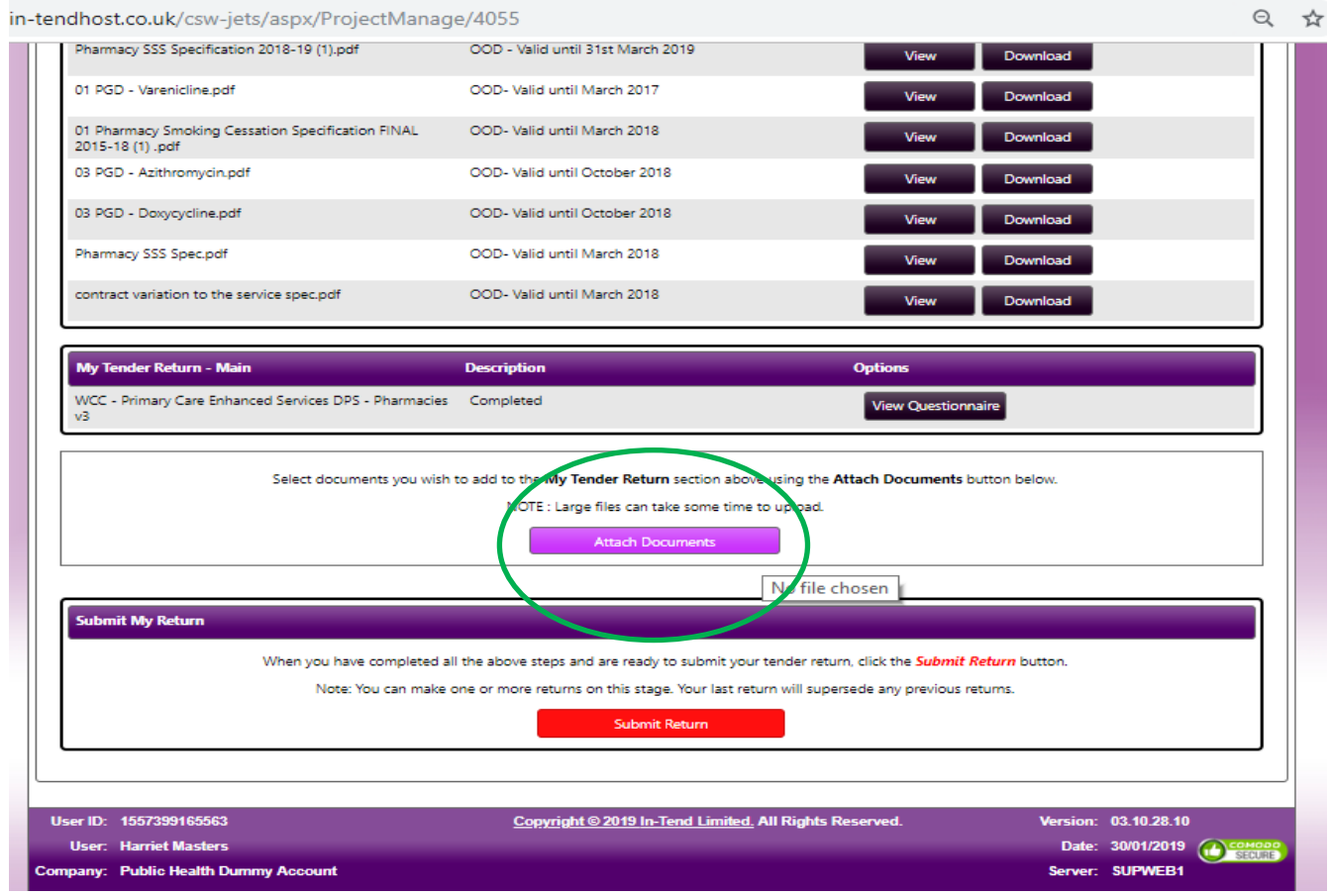

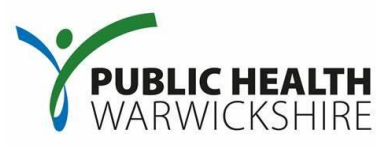

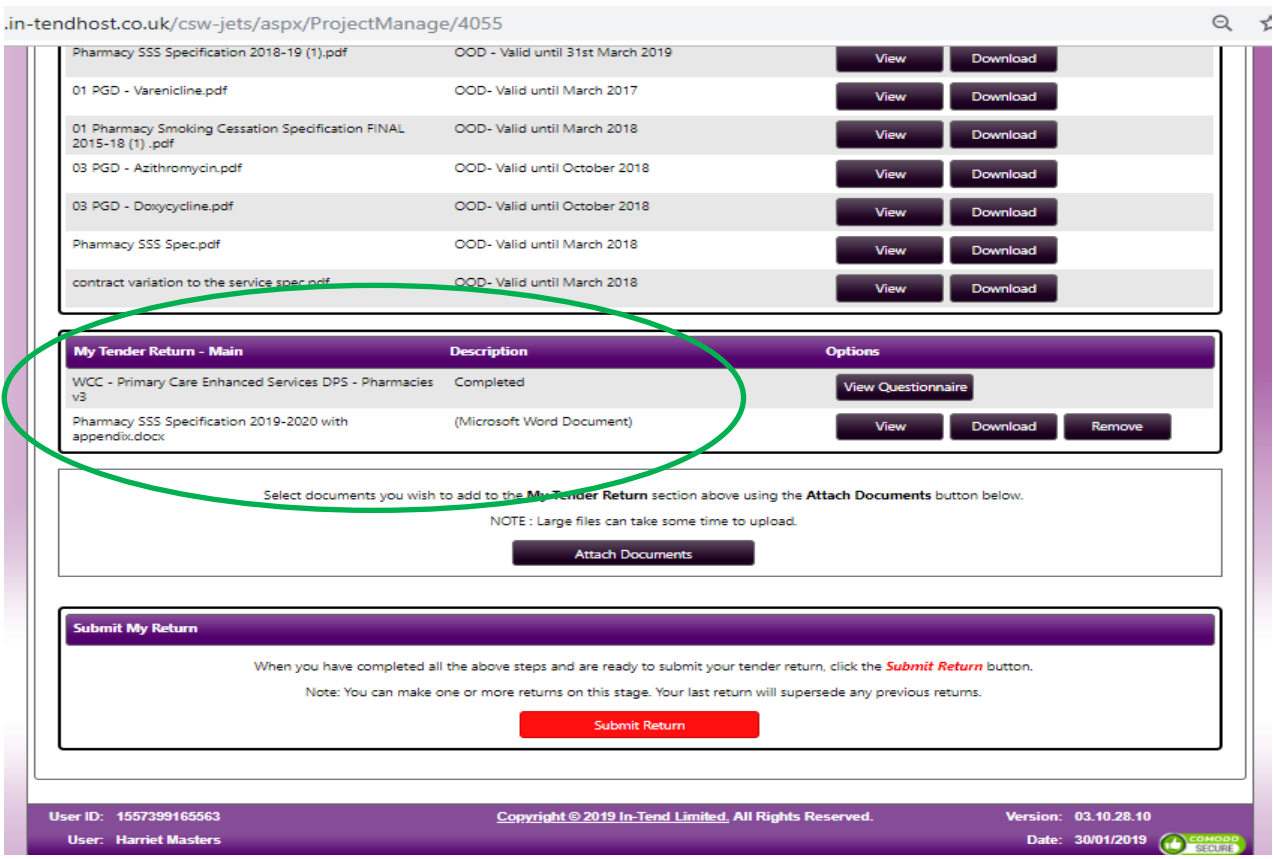

The screenshot above now shows that further documents have been added within the '**My Tender Return - Main**' area of the page.

IMPORTANT: To submit your updated response, click on the **red** button '**Submit Return**' as shown in the screenshot above. Upon which a new dialog box will open with a receipt and the option to print will appear.

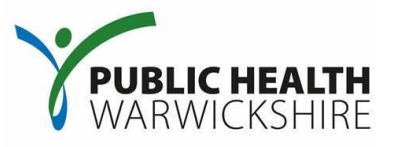

## **Additional Information:**

It is pivotal that the account which you have used to submit a response is kept updated as the system uses the email addresses on the account as the recipient(s) for any Correspondence which is issued by the Council. Correspondence issued may include, but is not limited to, payment information, changes to Contract specifications or National guidance/legislation.

If the person who had access to the account previously has not handed over these details then you will need to contact Thomas Richman on 01926 414980 who will be able to assist you.

If you are the main account holder and need to transfer this responsibility then you will need to follow the instructions below:

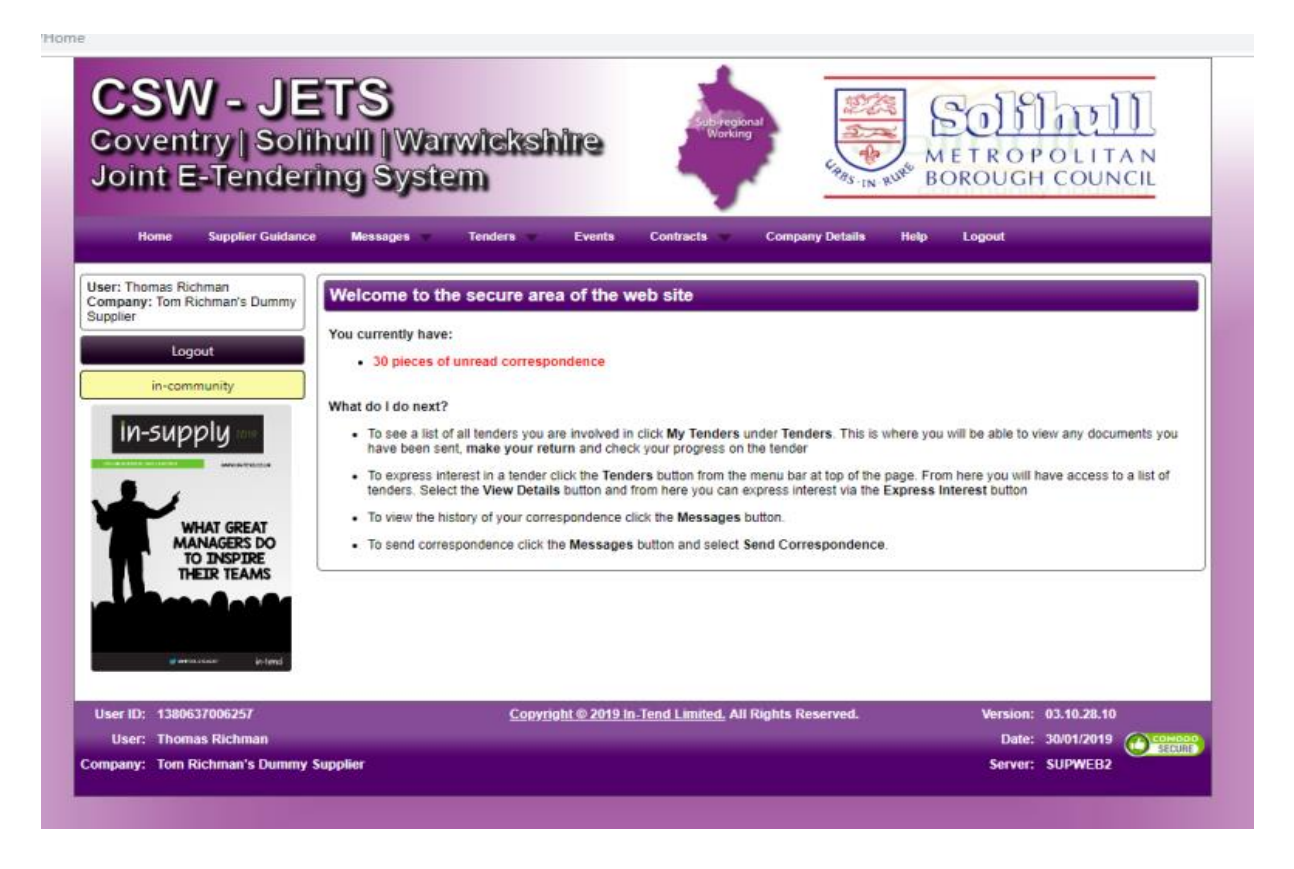

You will need to be logged-in to the account you wish to amend the details for.

Please go to '**Company Details**' on the main navigation bar, followed by '**Contact Details**' as shown in the screenshot below.

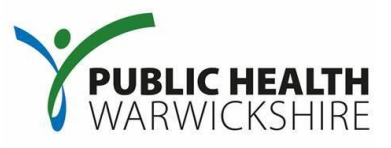

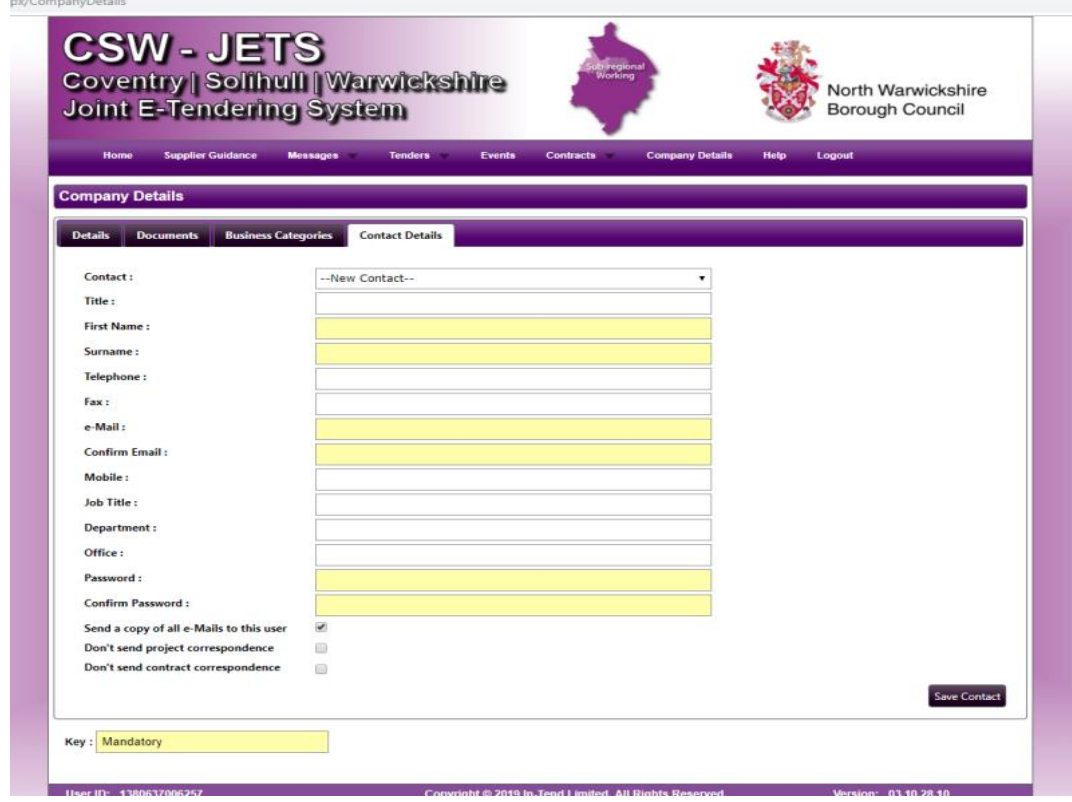

As shown in the screenshot above a blank form is provided for you to add the additional users. Please note that for each user that you wish to add, you will have to complete a separate form as it is one per user. Once you have filled in these details you will need to click on '**Save Contact**' on the bottom right hand side of the screen.

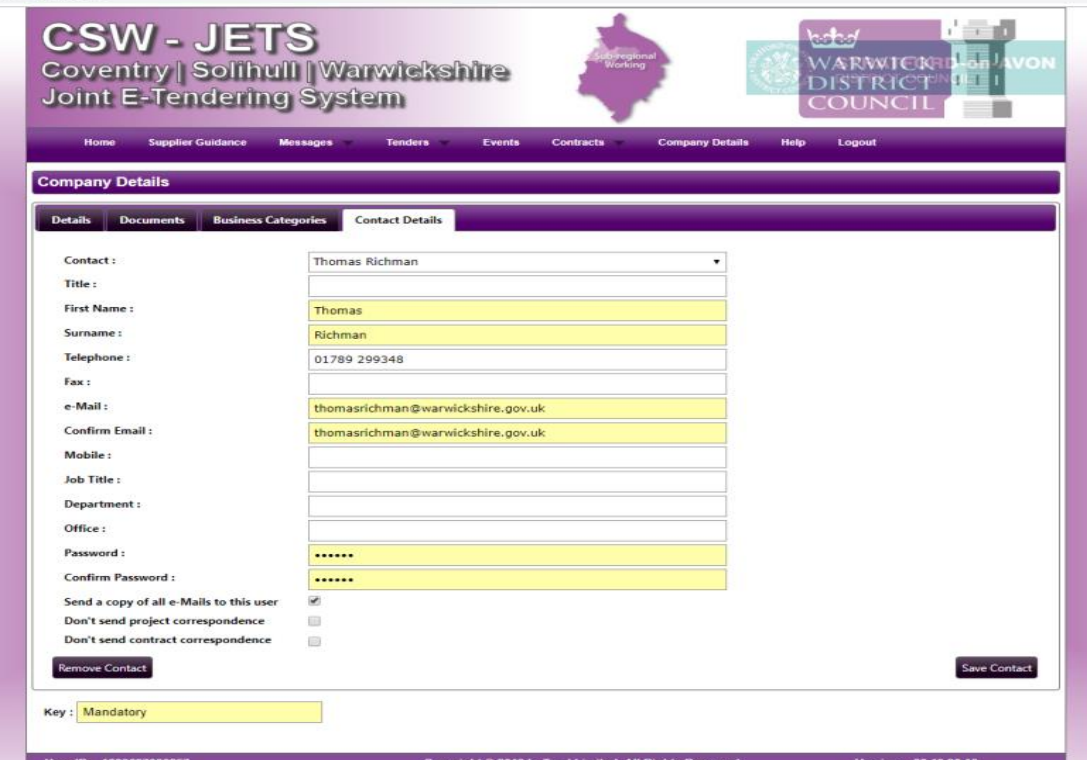

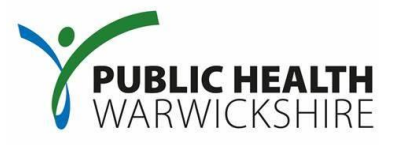

If you wish to remove a user or amend their details you will need to click on the **'Contact'**  drop down box at the top of the form and select the user that you wish to amend.

To update details once you have selected the user that you wish to amend, simply delete or enter data as appropriate and complete the process by clicking on '**Save Contact**'.

Alternatively if you wish to delete a user (for example, if a staff member has left or changed roles) please click on the '**Remove Contact**' on the left hand side.

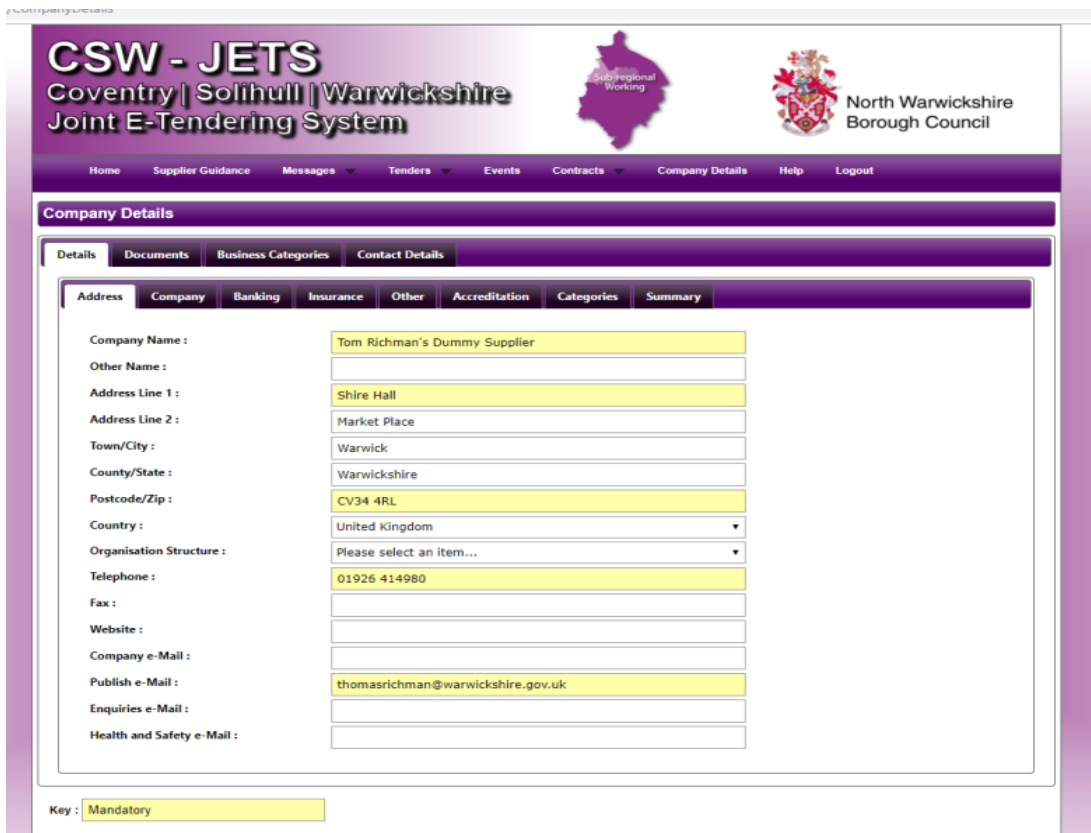

Whilst you are changing user details, please ensure that the main contact details are correct remembering to click on the '**Save Details**' button on the bottom of each page.

As one of our suppliers, we need to make sure you receive our email notifications. To ensure our emails reach your inbox please add our email domain@in-tendorganiser.co.uk to your safe senders and check your spam filter settings.